# **Procedimentos para a criação de um boletim bibliográfico**

Um **Boletim Bibliográfico,** além da lista de referências ordenadas por um determinado critério (título, autor, assunto, etc), é normalmente acompanhado de índices remissivos: incluem-se, por exemplo, índice de autores, assuntos, datas de publicação, etc. No BIBLIObase, qualquer campo pode constituir um índice remissivo para as referências bibliográficas.

Para produzir os textos produzidos a partir das bases de dados é necessário executar algumas rotinas tendo em vista a sua organização alfabética. Os parágrafos que se seguem explicam os passos a executar para a criação da parte principal do boletim (referências bibliográficas ordenadas) e os índices associados:

Os passos são os seguintes

- 1. Criação de uma base de trabalho (temporária)
- 2. Selecção na base principal dos registos a imprimir
- 3. Exportação e importação dos registos seleccionados para a base temporária
- 4. Ordenação da base de trabalho
- 5. Impressão do corpo do boletim
- 6. Criação dos índices
- 7. Tratamento gráfico final (opcional)

## **1) Criação de uma base de trabalho (temporária)**

As operações que se seguem necessitam da ordenação prévia da base de dados. Esta operação não deve ser executada na base principal. Além de ser uma operação arriscada, porque podem ocorrer problemas no decorrer destas operações, a ordem dos registos na base de dados será alterada, o que nalgumas situações poderá não ser desejável. Por outro lado, a quantidade de registos assim como o conteúdo a tratar será sempre superior ao necessário.

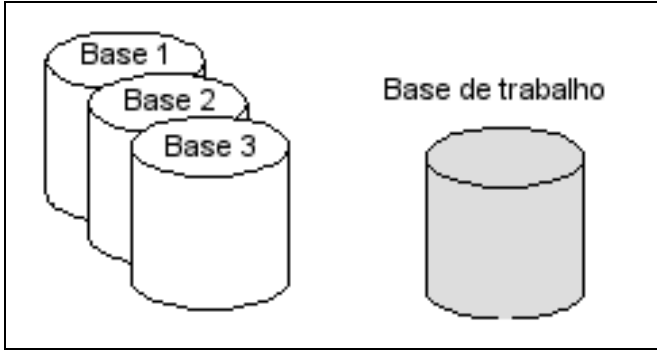

*Criação de uma nova base de dados de trabalho* 

O primeiro passo, consiste em criar uma base de dados temporária. Deve utilizar a opção disponível no Módulo de Catalogação para executar esta operação. Utilize a opção "**Criar Base de dados**" no menu "**Base de Dados**" no Módulo de Catalogação.

#### **2) Selecção dos registos a imprimir**

Normalmente um boletim não contempla todos os registos de uma base de dados, mas apenas uma parte. Podem ser, por exemplo, os registos entrados na biblioteca num determinado período de tempo (1º trimestre), publicados num ano, ou um conjunto de obras seleccionadas para um determinado evento (por exemplo, uma exposição).

Este passo compreende a pesquisa dos registos utilizando as opções disponíveis no programa. Utilize a opção "**Pesquisa Orientada**" no menu "**Pesquisas**"

## **3) Exportação/Importação dos registos seleccionados**

Para passar os registos seleccionados da base de dados principal para a de trabalho, deve utilizar as opções de **exportação** (na base principal) e **importação** (na base de dados de trabalho). Durante a exportação, pode seleccionar, registos por limite, resultados de pesquisas, ficheiros de salvaguarda ou ambas.

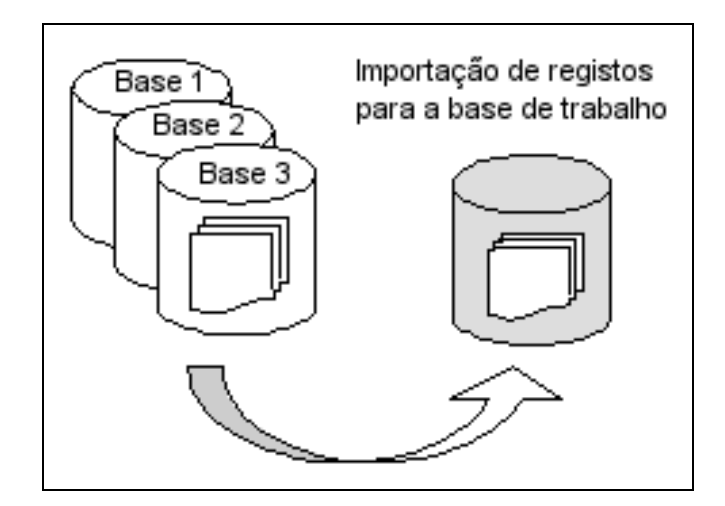

*Exportação de registos das bases principais para a base de dados de trabalho*

# **4) Ordenação da base de trabalho**

Este passo é muito importante porque define toda a organização do boletim. As referências bibliográficas, caso não seja feita uma ordenação, apresentam-se pela ordem com que foram introduzidas na base. Para o utilizador, é importante que os registos obedeçam a uma organização por um elemento que se destaque. Por exemplo, a entrada principal (autor ou título), assunto, CDU, etc.

Outro objectivo deste passo, além de garantir que além a ordenação alfabética, permite que o nº de registo que identifica a referência bibliográfica, passe a ser sequencial e contínuo, para uma rápida identificação a partir dos índices auxiliares.

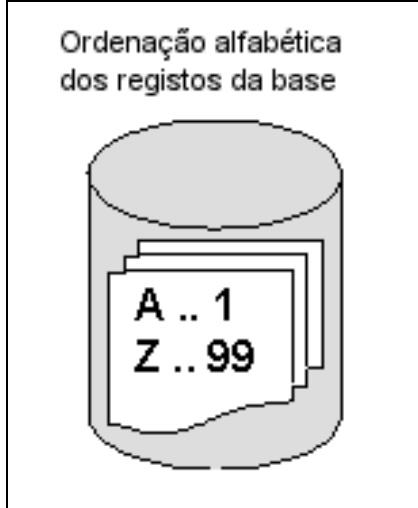

*Ordenação da base de dados de trabalho* 

Para realizar esta operação, basta seleccionar a opção "**Ordenar base de dados**" no menu utilitários e seleccionar o critério de ordenação. No entanto, alguns modelos de impressão podem já realizar esta tarefa. Deve ler sempre as instruções apresentadas e verificar se este passo já está contemplado.

Depois desta fase, podem imprimir-se os vários tipos de listagens disponíveis.

Nota: Antes da impressão final deve fazer alguns testes de ordenação. Em vez de imprimir pode enviar o resultado num ficheiro.

## **5) Impressão do corpo do boletim**

A impressão do corpo do boletim pode ser feita através de um dos modelos disponíveis na opção "**Imprimir | Impressões especiais**" do menu "**Base de dados**". Estão à disposição vários modelos de impressão de acordo com diversos critérios de apresentação. Além dos apresentados podem criar-se outros conforme as especificações do utilizador.

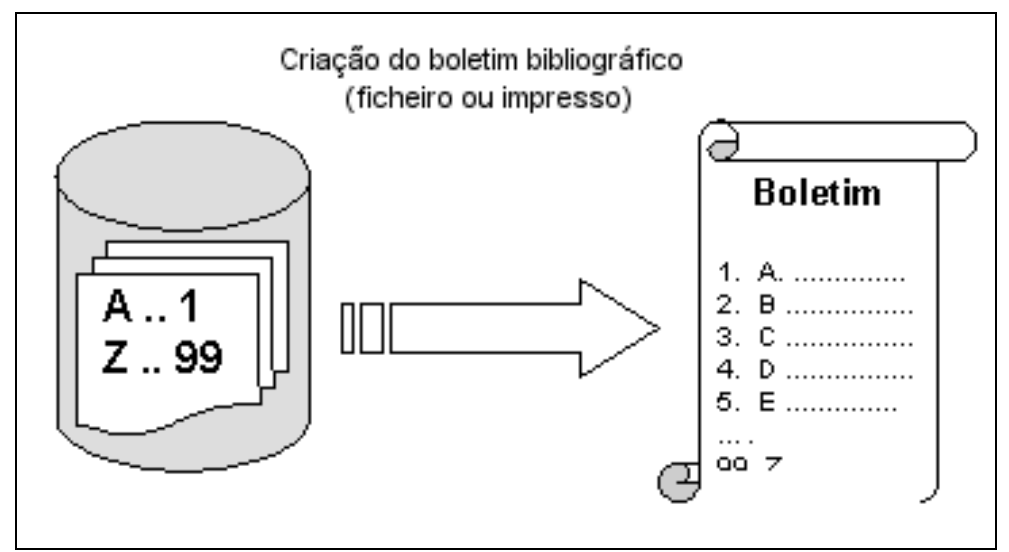

*Impressão do boletim após a ordenação da base de trabalho* 

Dependendo do modelo seleccionado a ordenação e impressão podem já estar contempladas.

Por exemplo, para imprimir os registos segundo o formato ISBD pode utilizar-se o modelo, "**Boletim – Formato ISBD**"

#### **6) Criação dos índices**

Os índices funcionam como apontadores para os registos onde ocorre um determinado termo (assunto, autor, data, etc). Tal como na pesquisa no **Módulo de Catalogação**, um termo representa um grupo de registos. O nº impresso associado corresponde ao MFN (nº e registo na base).

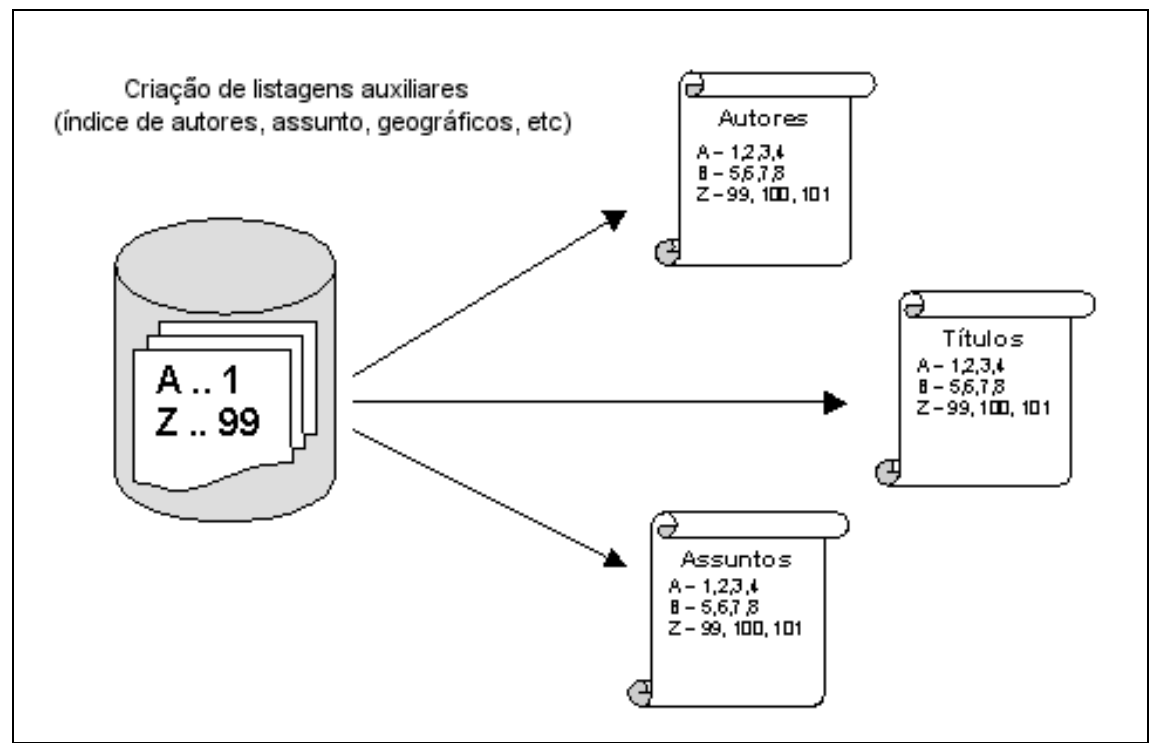

*Impressão dos índices associados ao boletim* 

# **7) Tratamento gráfico final (opcional)**

Os ficheiros produzidos pelos passos anteriores estão em formato **HTML** e podem ser impressos directamente ou abertos em programas para edição ou simples visualização. Nos casos em que é necessário ter algum cuidado na apresentação final do trabalho (por exemplo, um catálogo) é aconselhável a fazer um tratamento adicional num processador de texto (por exemplo o WinWord). Este tratamento adicional, pode ser, por exemplo, paginar, alterar tipos de letra, inserir imagens, formatar a duas colunas, inserir cabeçalhos, etc.